北京市规划和自然资源委员会

# 北京市勘察设计行业服务平台 年度监督检查填报模块 使用说明 北京市规划和自然资源委员会 北京市规划和自然资源委员会 北京市规划和自然资源委员会

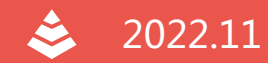

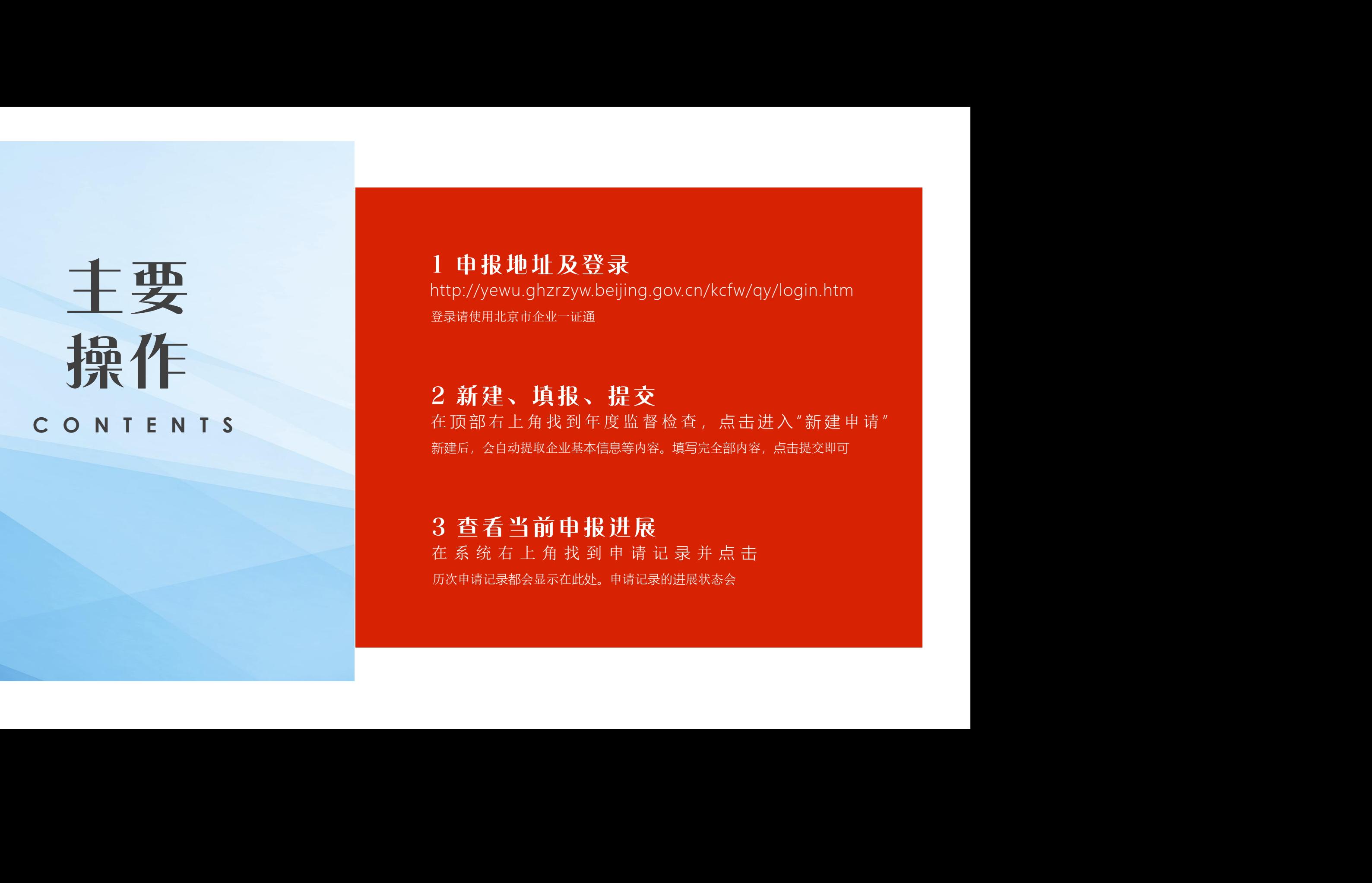

### 1 申报地址及登录

主要 http://yewu.ghzrzyw.beijing.gov.cn/kcfw/qy/login.htm 登录请使用北京市企业一证通

> 2 新建、填报、提交 在顶部右上角找到年度监督检查,点击进入"新建申请" 新建后,会自动提取企业基本信息等内容。填写完全部内容,点击提交即可

3 查看当前申报进展 在 系 统 右 上 角 找 到 申 请 记 录 并 点 击 历次申请记录都会显示在此处。申请记录的进展状态会

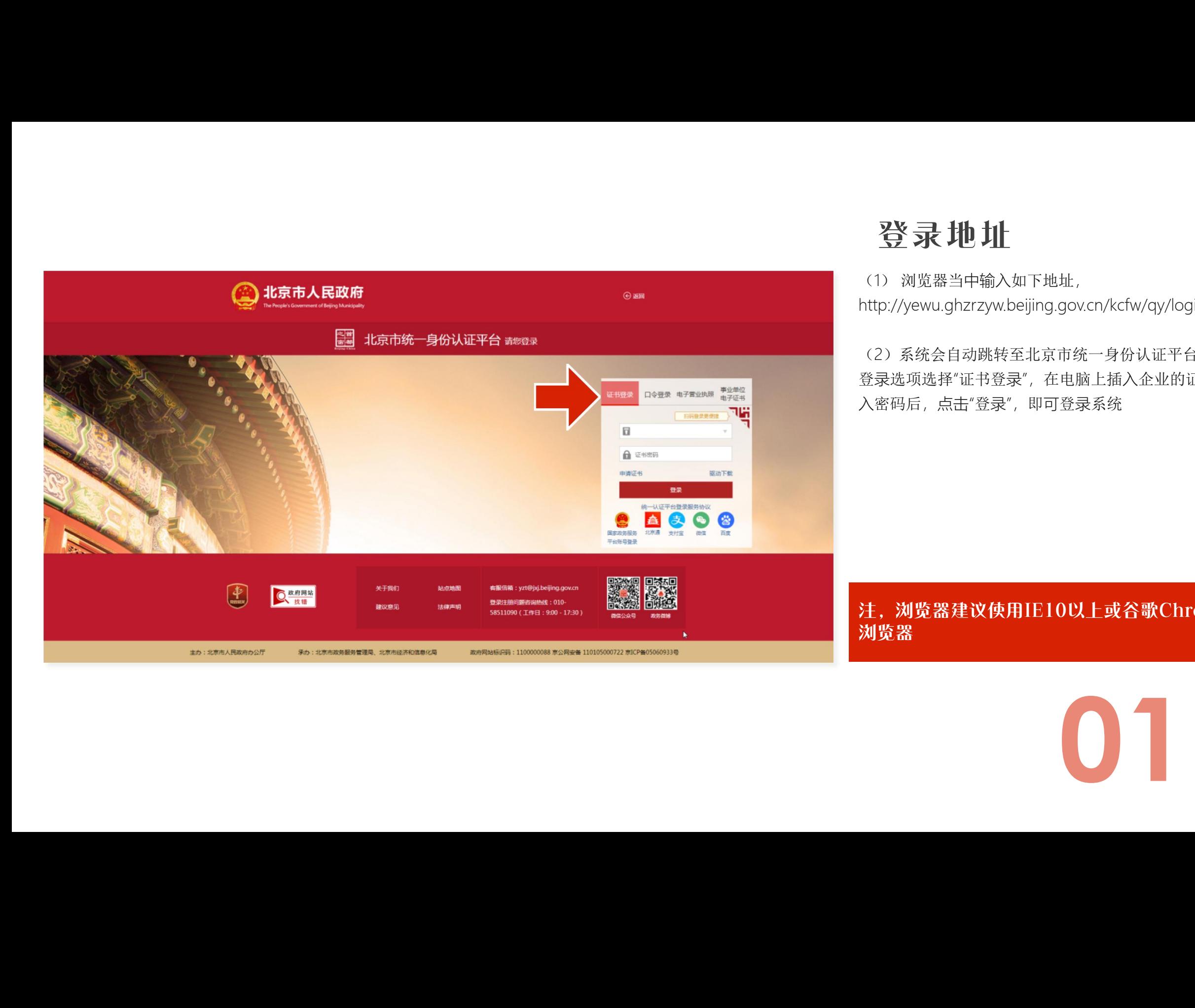

# 登录地址

(1) 浏览器当中输入如下地址, http://yewu.ghzrzyw.beijing.gov.cn/kcfw/qy/login.htm

(2)系统会自动跳转至北京市统一身份认证平台 登录选项选择"证书登录",在电脑上插入企业的证书,输 入密码后,点击"登录",即可登录系统

注,浏览器建议使用IE10以上或谷歌Chrome 浏览器

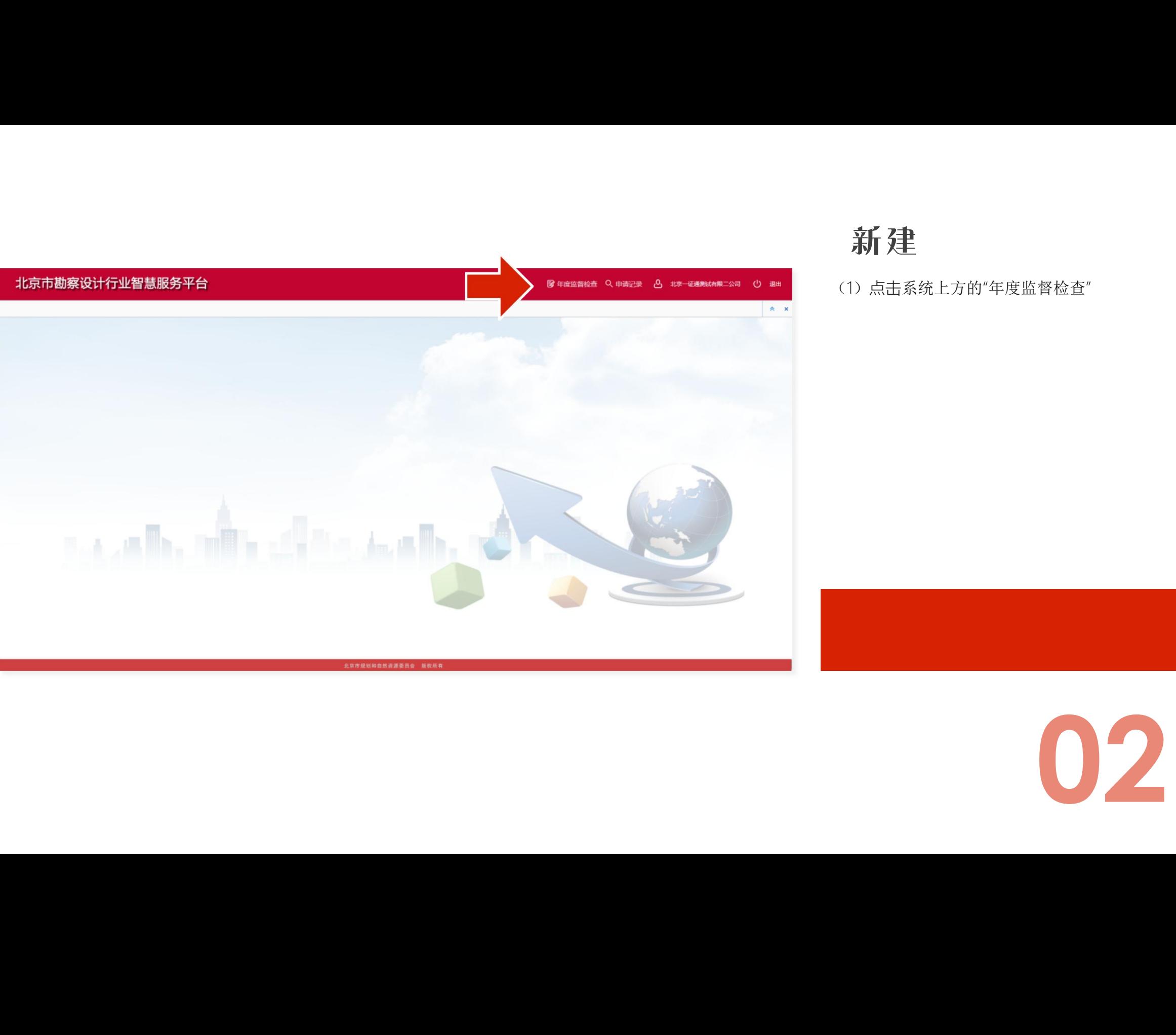

# 新建区域的基础

(1)点击系统上方的"年度监督检查"

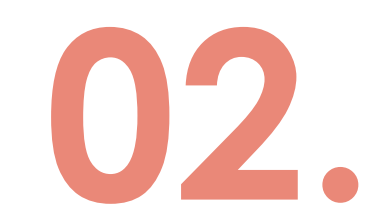

(2)在打开的新建窗口当中,选择"年度监督检查",再 点击下方新建,即可新建年度监督检查申报

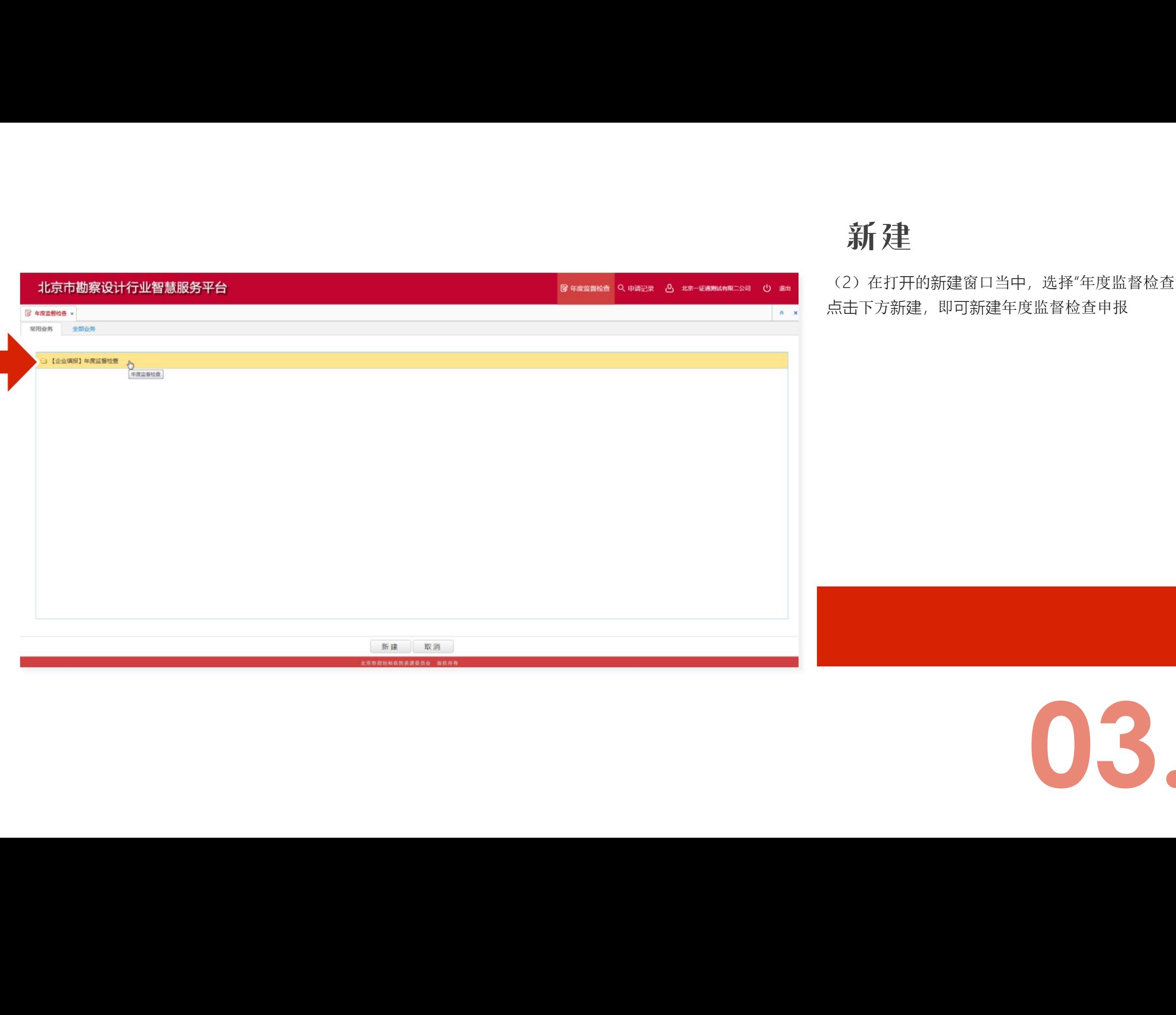

Ī.

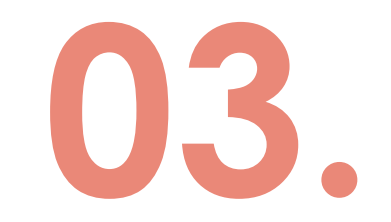

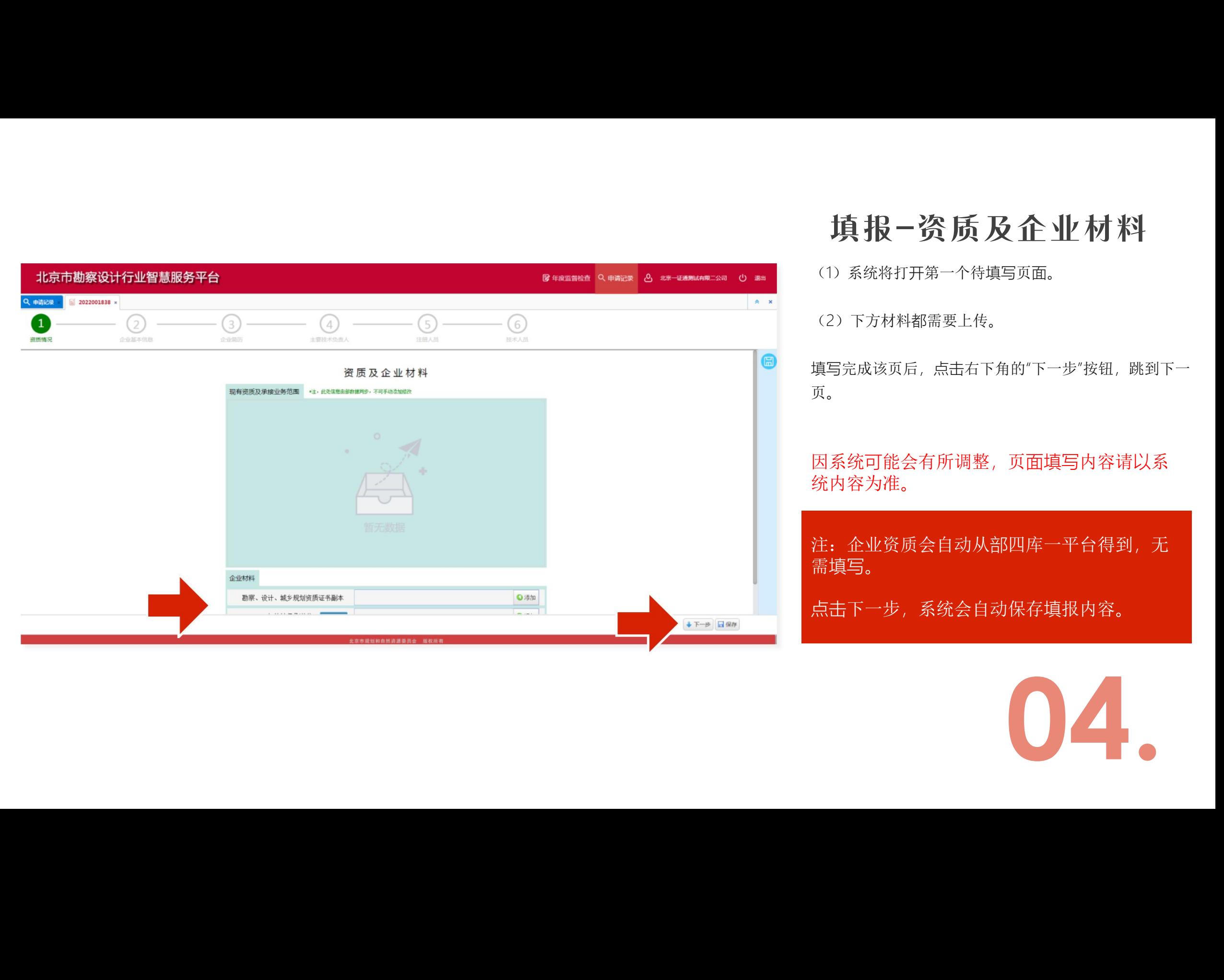

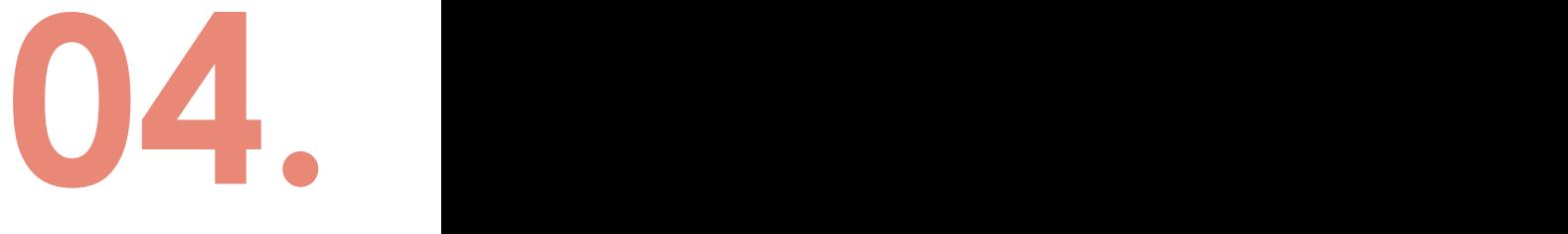

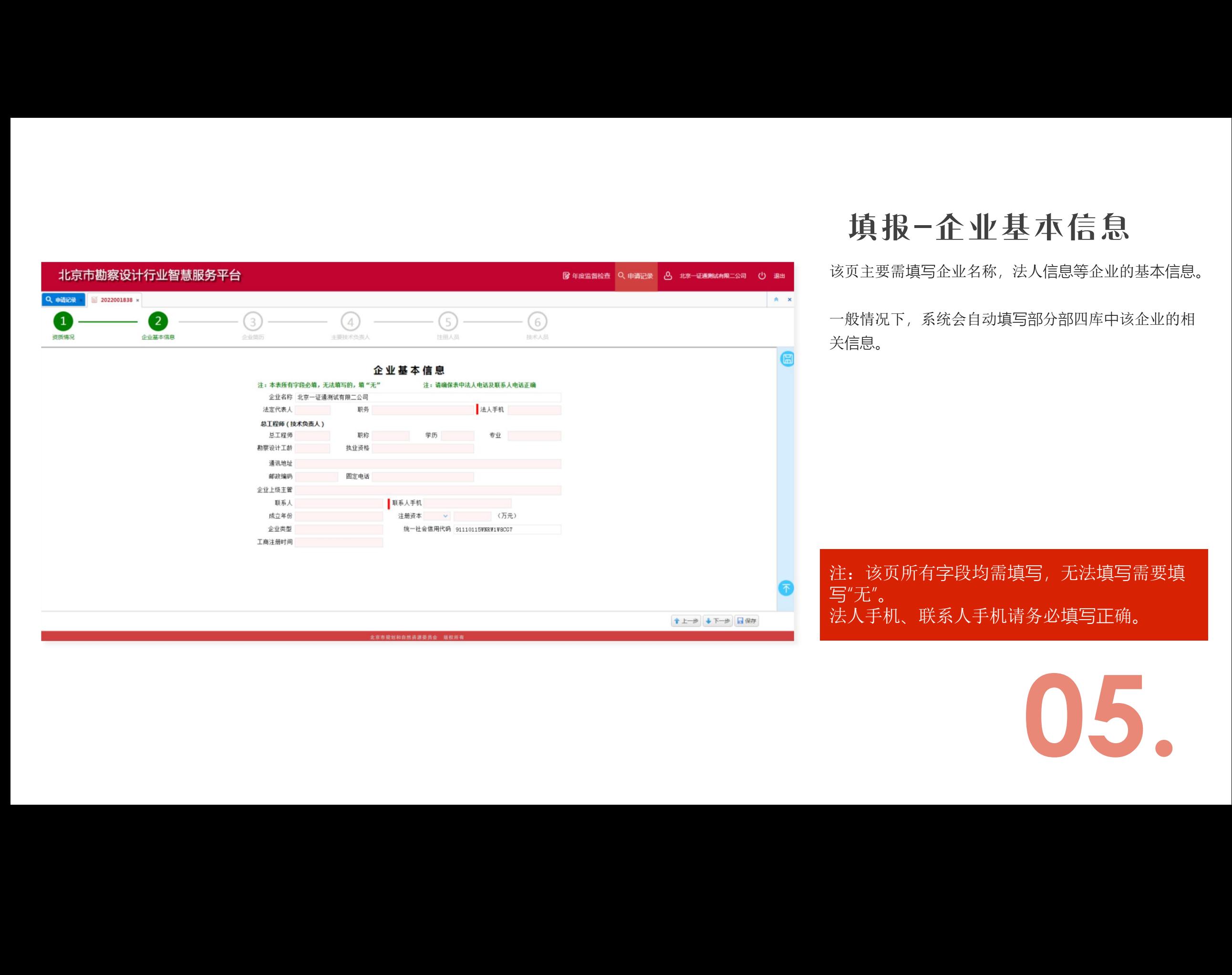

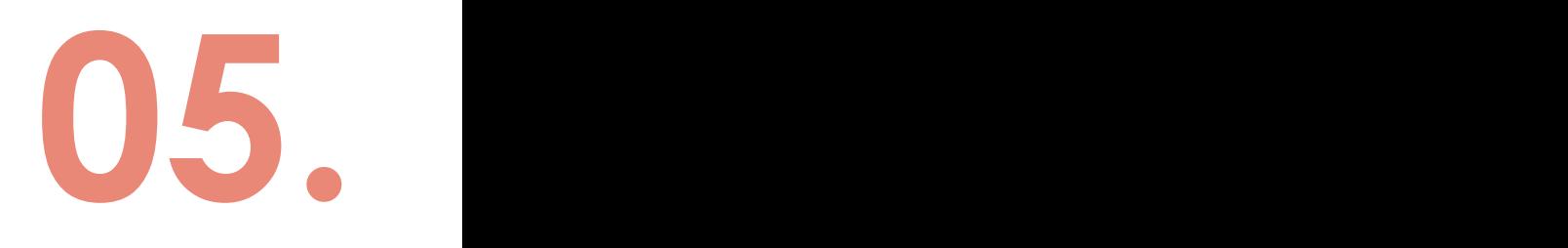

填报-企业基本信息

# 填报-企业简历

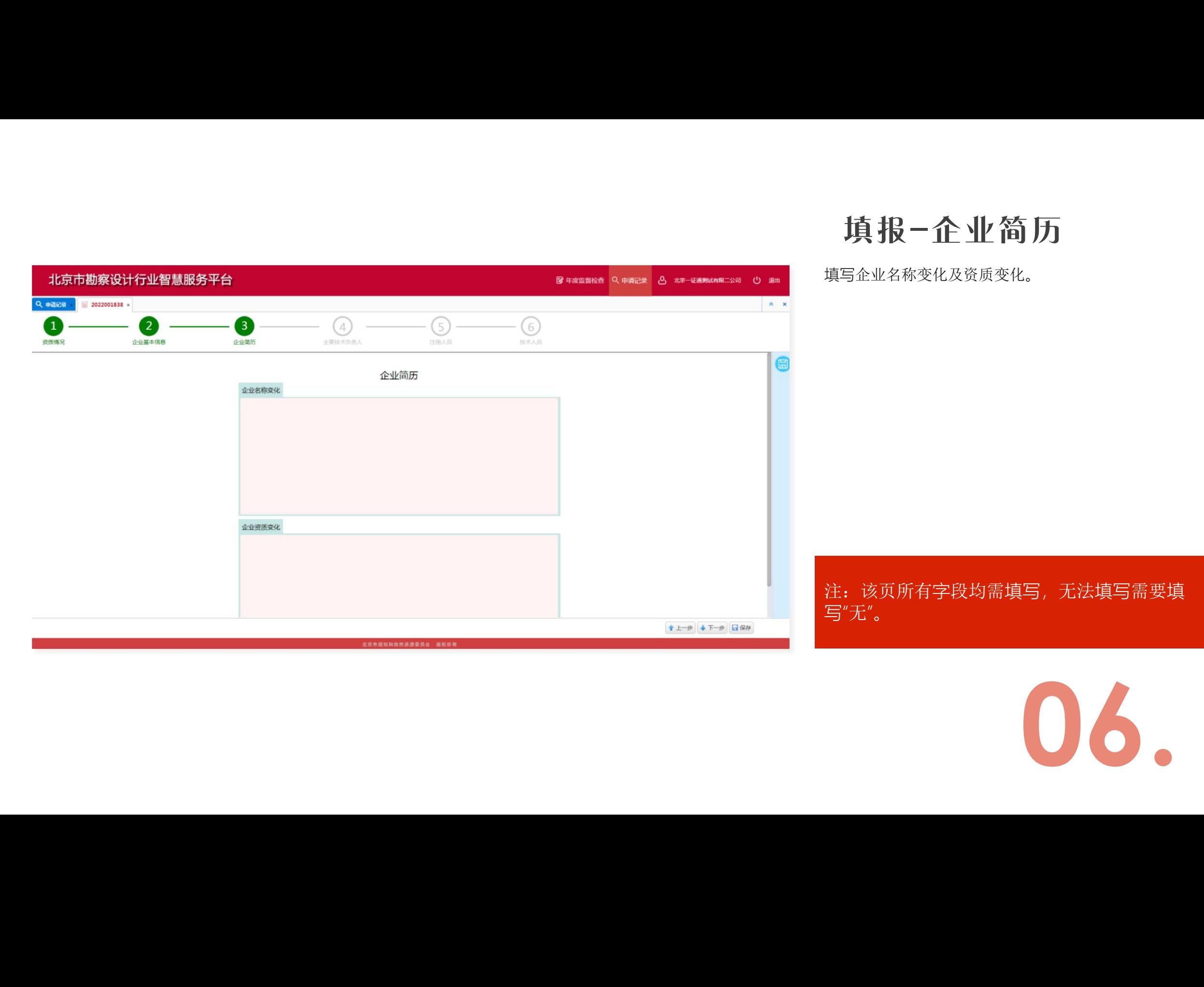

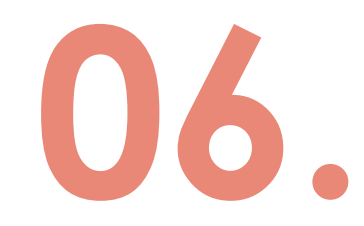

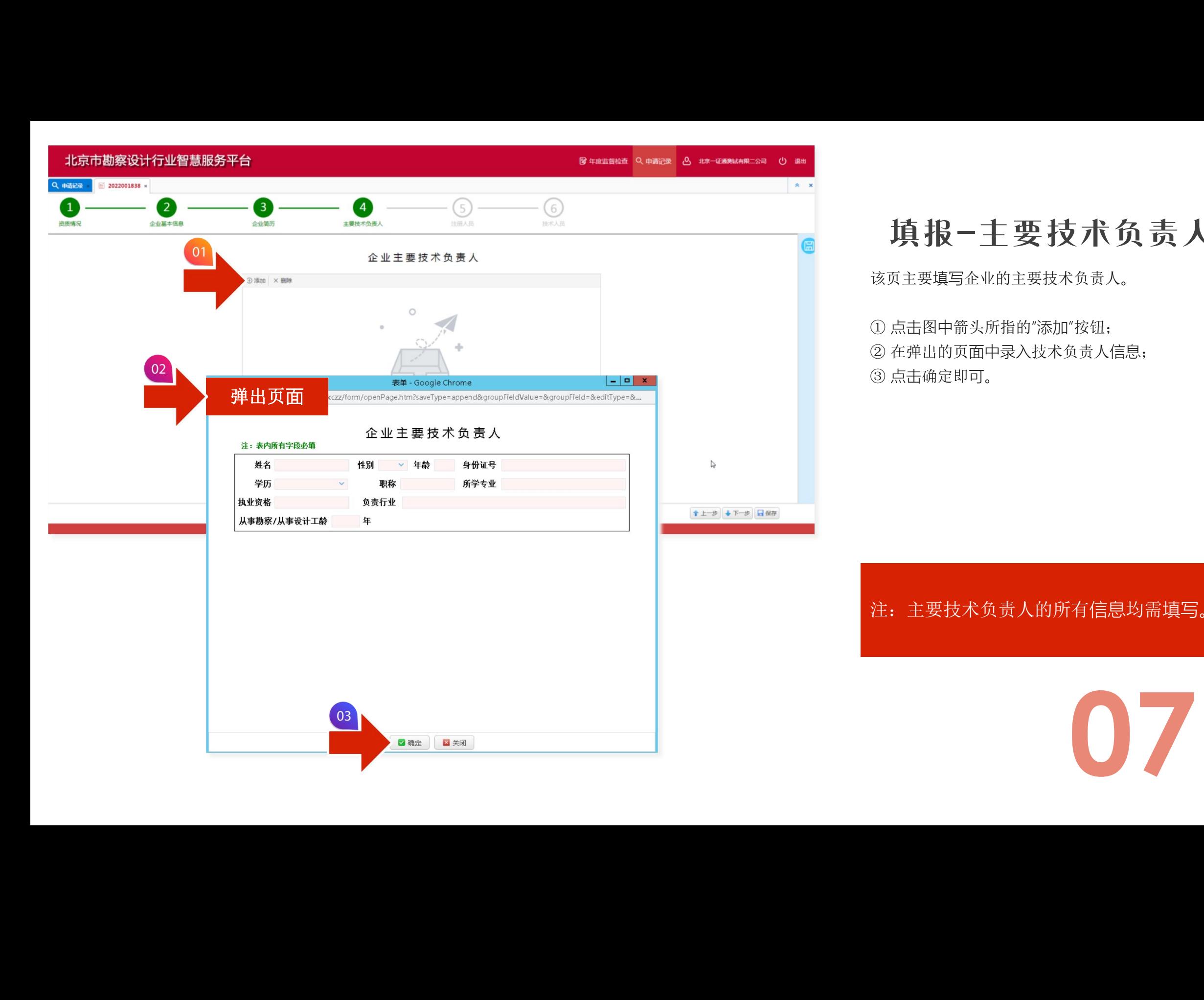

## 填报-主要技术负责人

该页主要填写企业的主要技术负责人。

① 点击图中箭头所指的"添加"按钮; ② 在弹出的页面中录入技术负责人信息; ③ 点击确定即可。

### 注:主要技术负责人的所有信息均需填写。

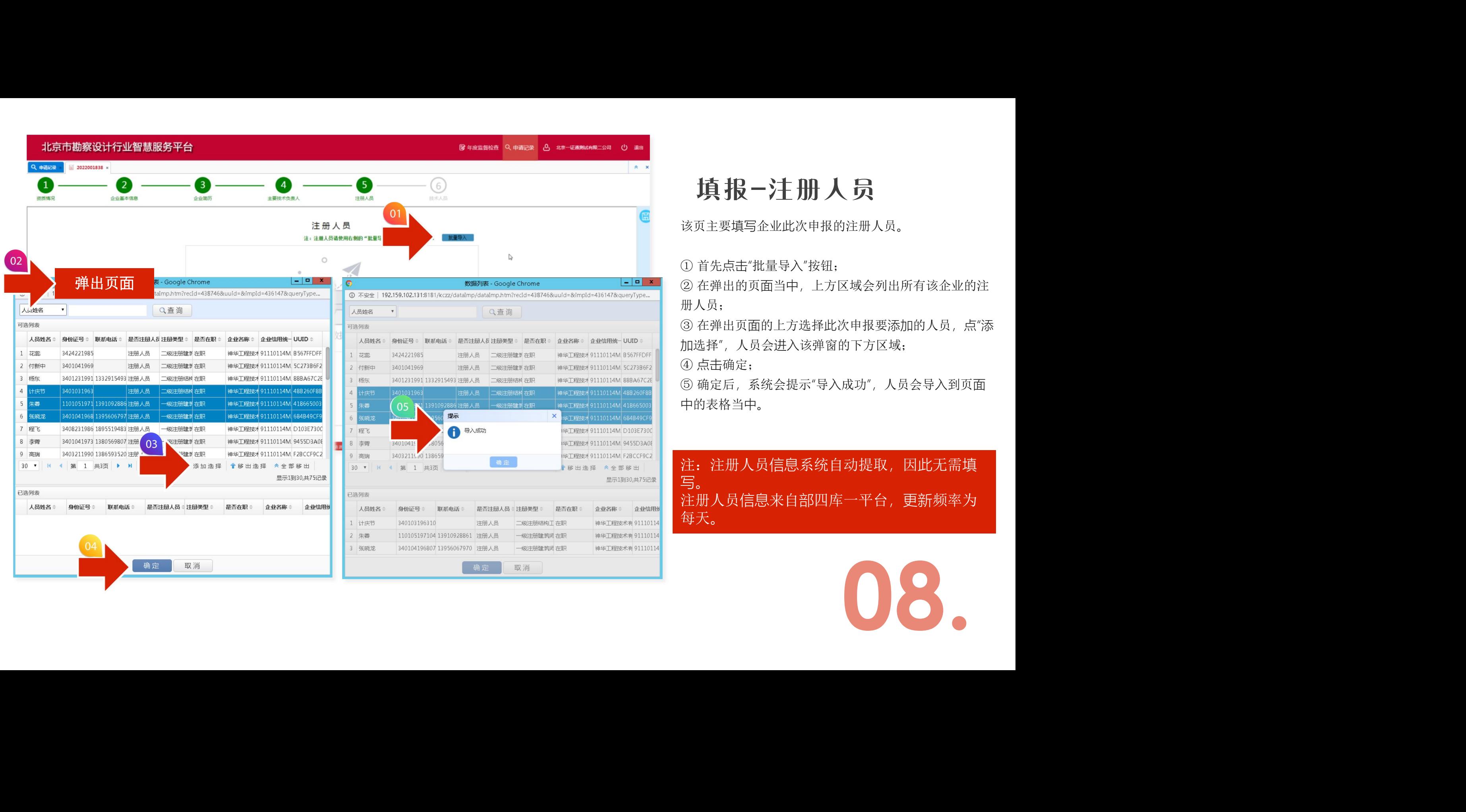

# 填报-注册人员

该页主要填写企业此次申报的注册人员。

① 首先点击"批量导入"按钮;

② 在弹出的页面当中,上方区域会列出所有该企业的注 册人员;

③ 在弹出页面的上方选择此次申报要添加的人员,点"添 加选择",人员会进入该弹窗的下方区域;

④ 点击确定;

⑤ 确定后,系统会提示"导入成功",人员会导入到页面 中的表格当中。

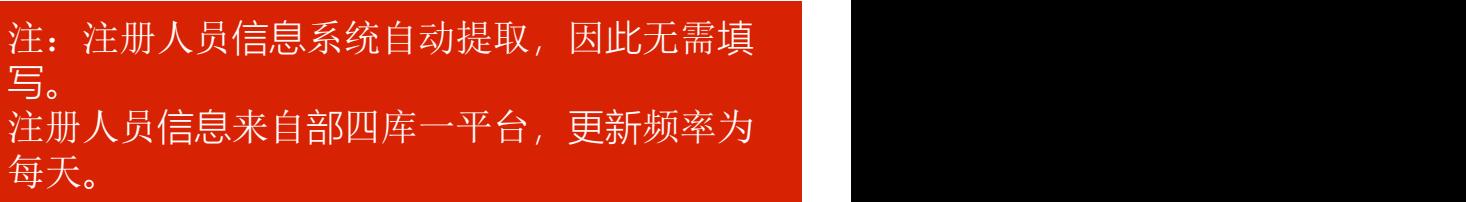

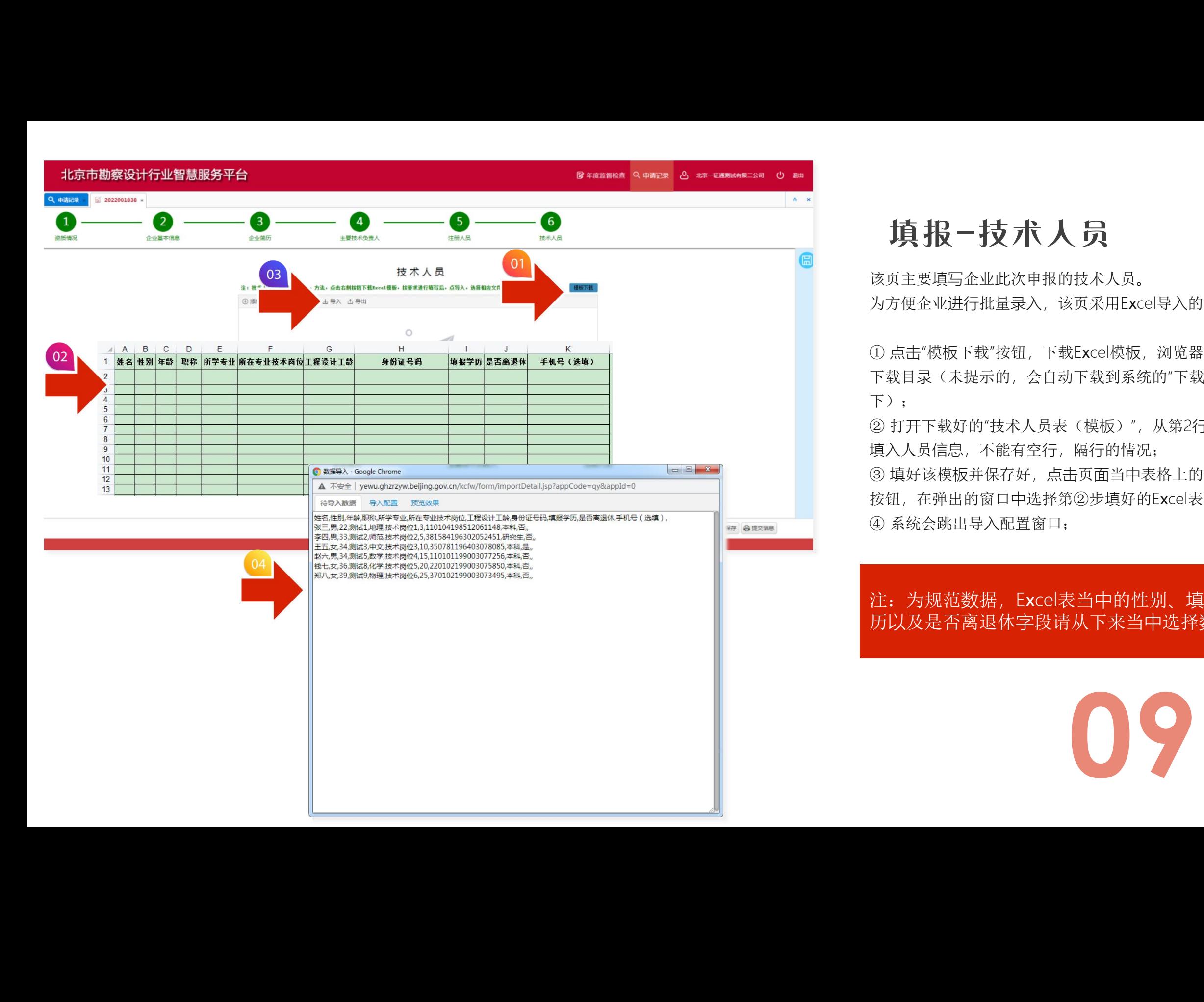

# 填报-技术人员

该页主要填写企业此次申报的技术人员。 为方便企业进行批量录入,该页采用Excel导入的功能。

① 点击"模板下载"按钮,下载Excel模板,浏览器会提示 下载目录(未提示的,会自动下载到系统的"下载"目录  $\overline{\mathsf{F}}$ );

② 打开下载好的"技术人员表(模板)",从第2行开始, 填入人员信息,不能有空行,隔行的情况; ③ 填好该模板并保存好,点击页面当中表格上的"导入" 按钮,在弹出的窗口中选择第②步填好的Excel表格; ④ 系统会跳出导入配置窗口;

注:为规范数据,Excel表当中的性别、填报学 历以及是否离退休字段请从下来当中选择数据。

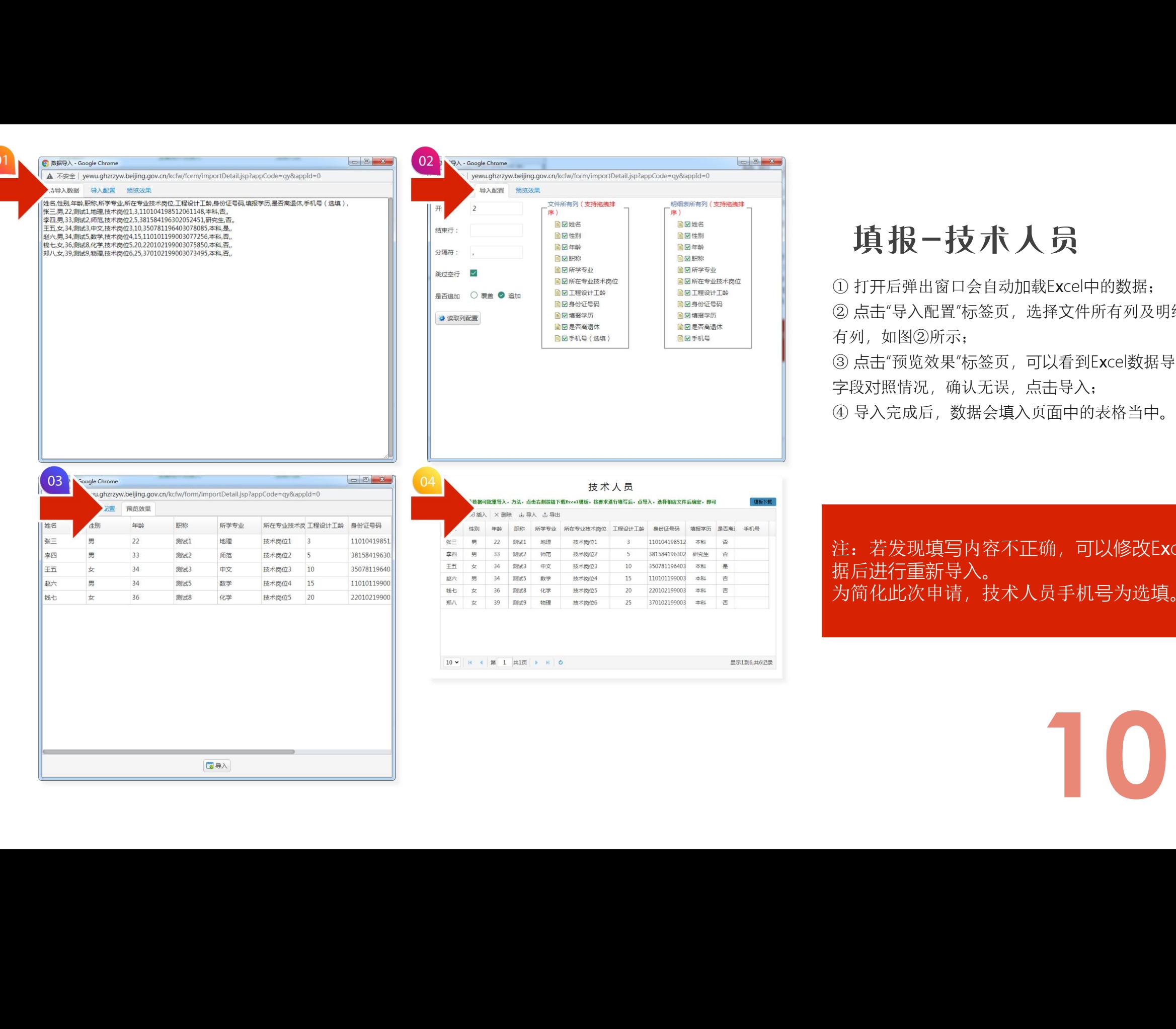

# 填报-技术人员

① 打开后弹出窗口会自动加载Excel中的数据; ② 点击"导入配置"标签页,选择文件所有列及明细表所 有列,如图②所示;

③ 点击"预览效果"标签页,可以看到Excel数据导入后的 字段对照情况,确认无误,点击导入;

④ 导入完成后,数据会填入页面中的表格当中。

注: 若发现填写内容不正确, 可以修改Excel数 据后进行重新导入。 为简化此次申请,技术人员手机号为选填。

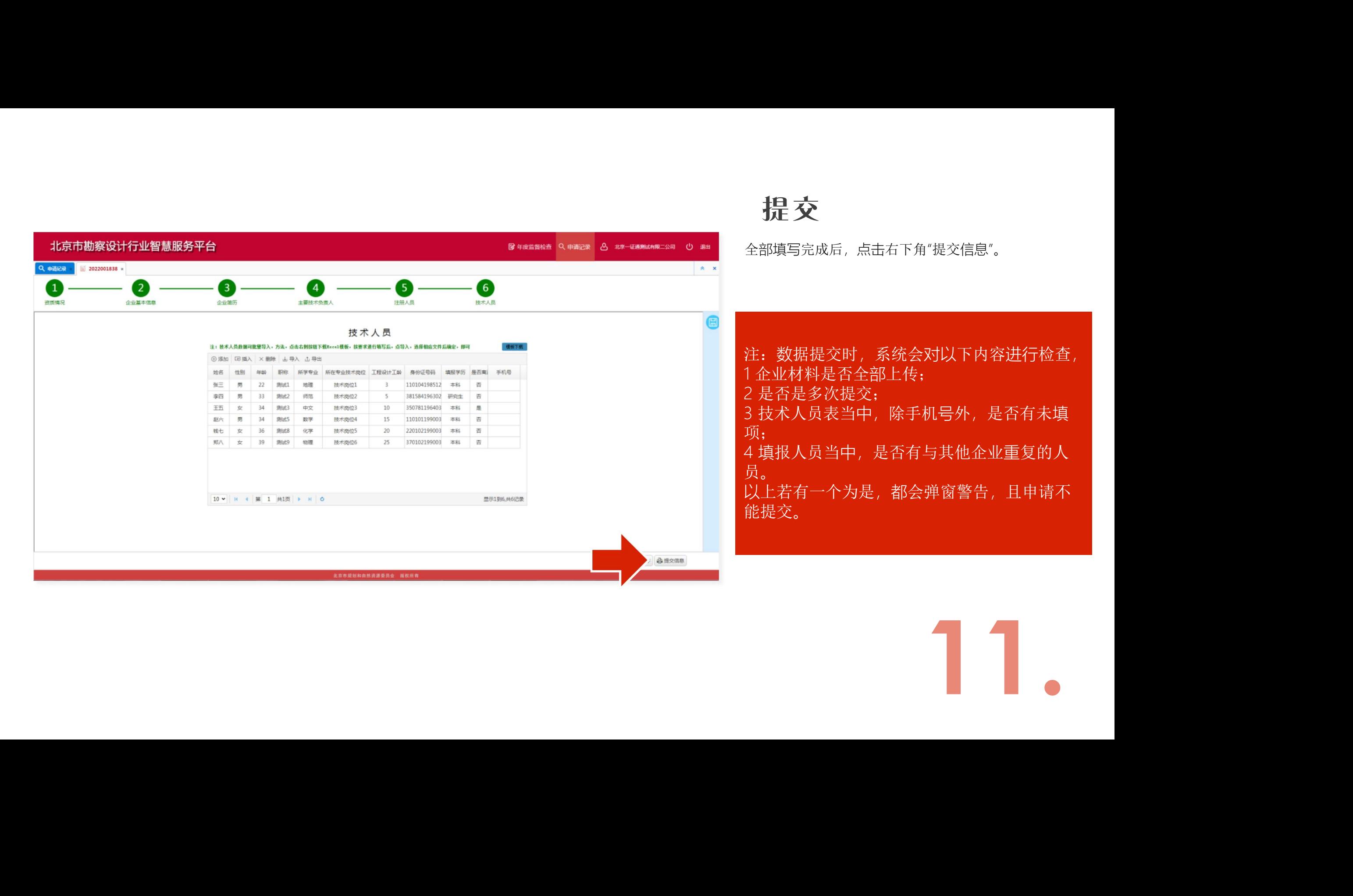

# 申请记录进展

提交后的申请,在哪儿查看进展?

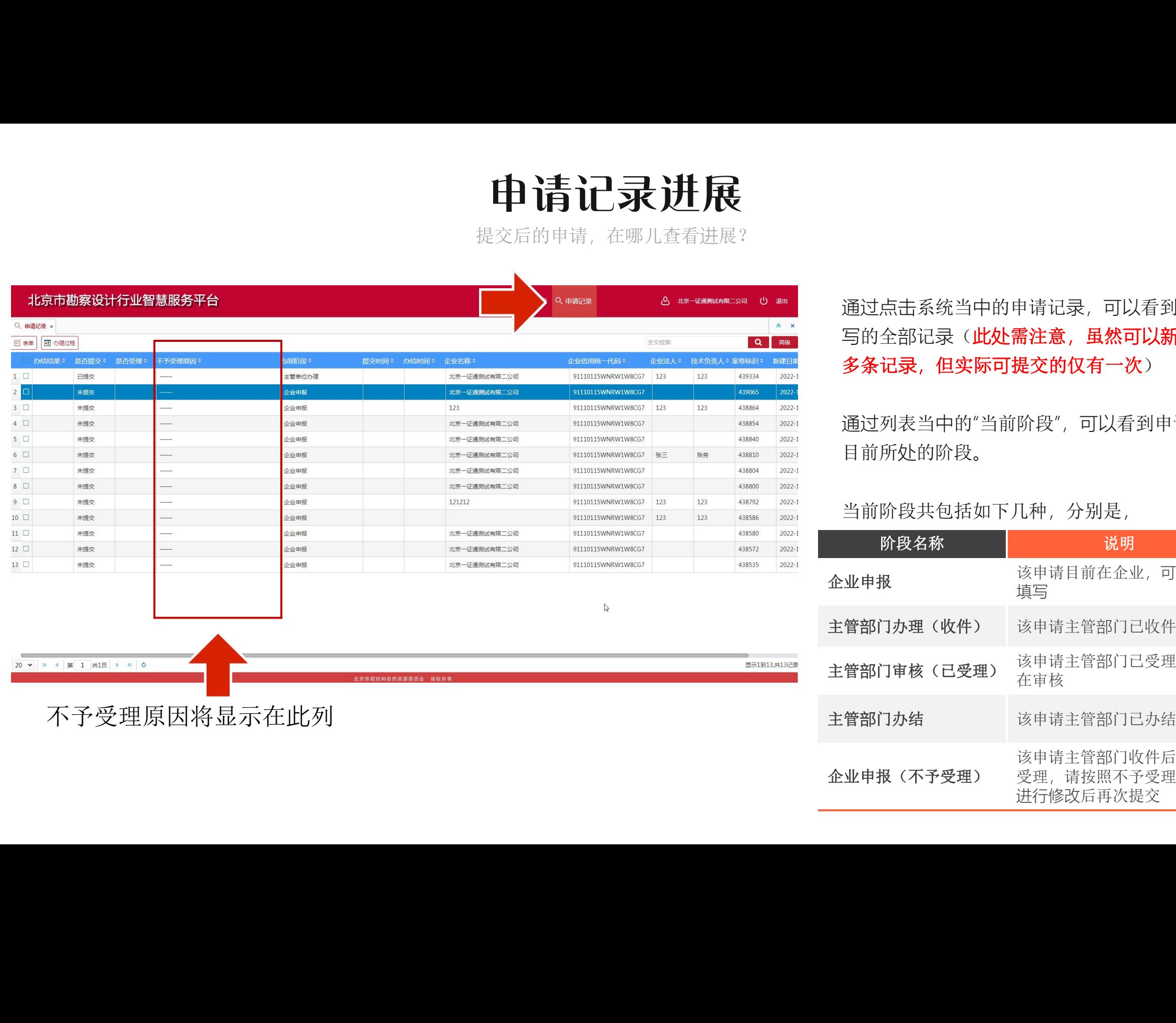

通过点击系统当中的申请记录,可以看到填 写的全部记录(此处需注意,虽然可以新增 多条记录,但实际可提交的仅有一次)

通过列表当中的"当前阶段",可以看到申请 目前所处的阶段。

当前阶段共包括如下几种,分别是,

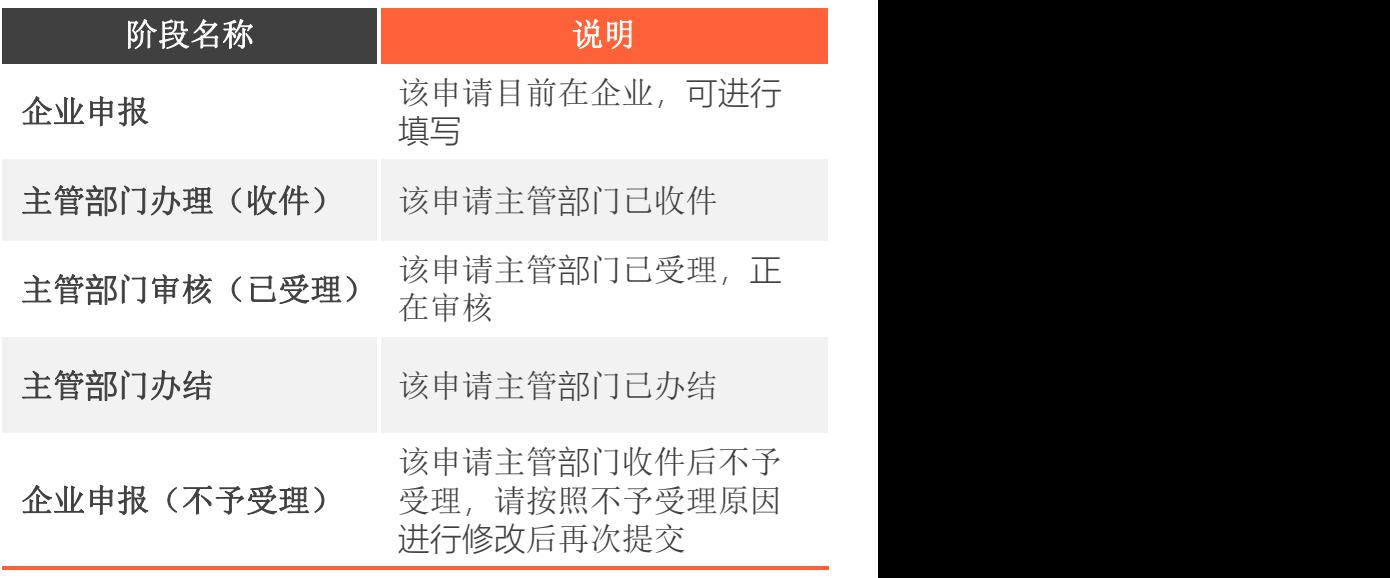

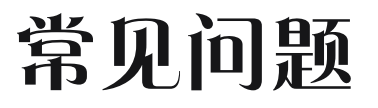

可能遇到的问题

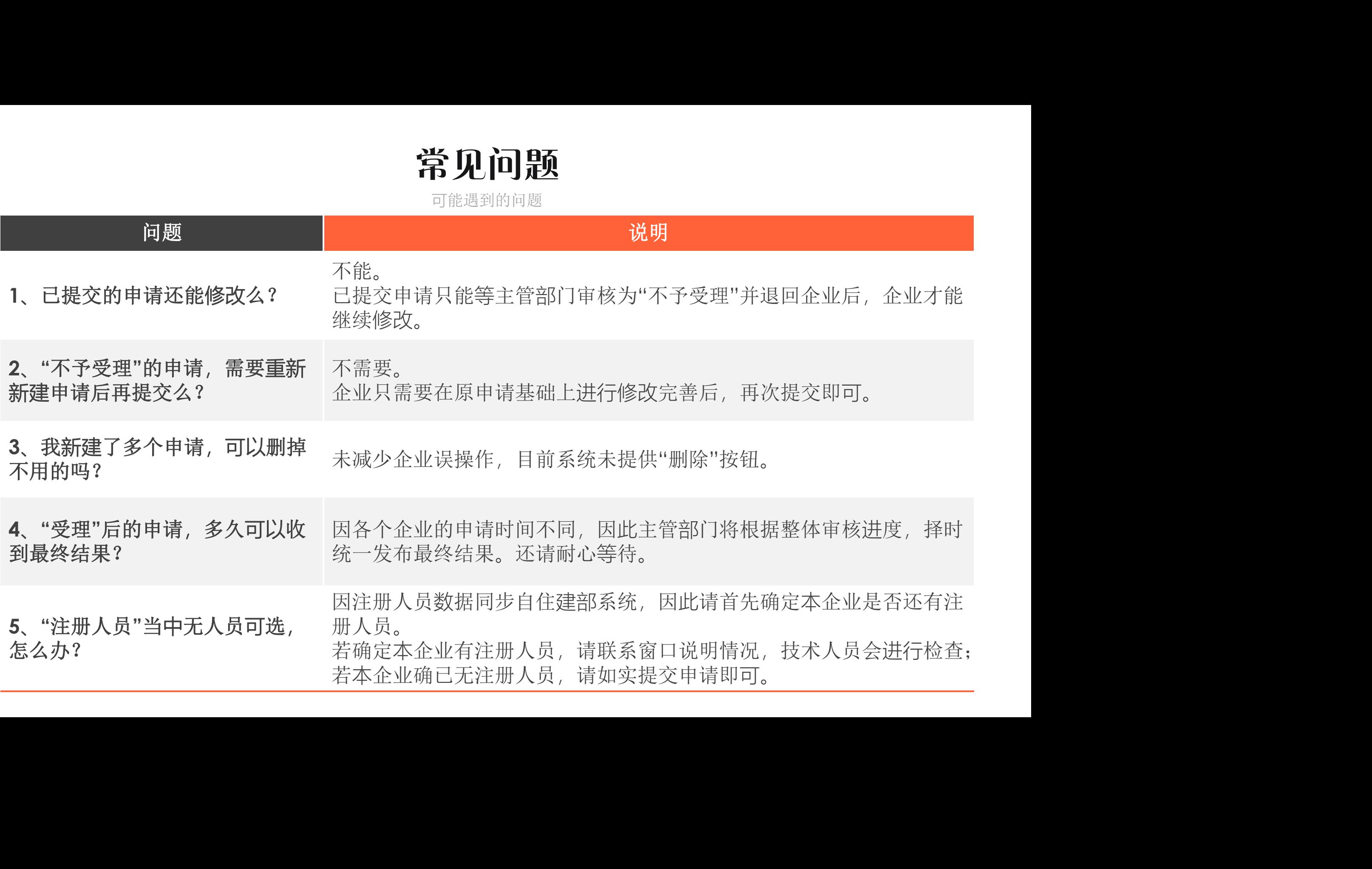

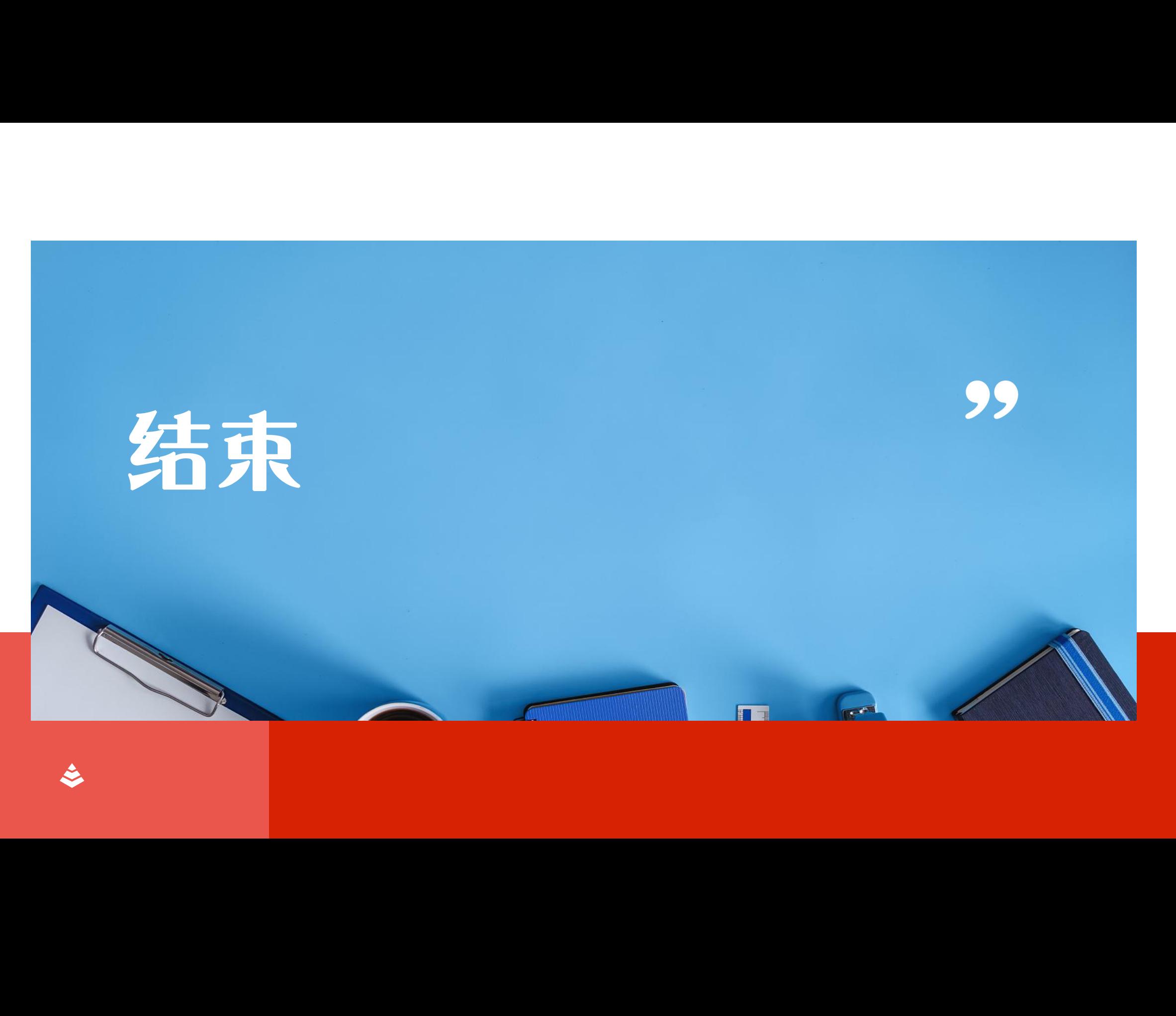

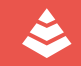